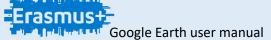

# l IES BEZMILIANA BY: Sergio González García and Erikas Melkunas

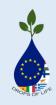

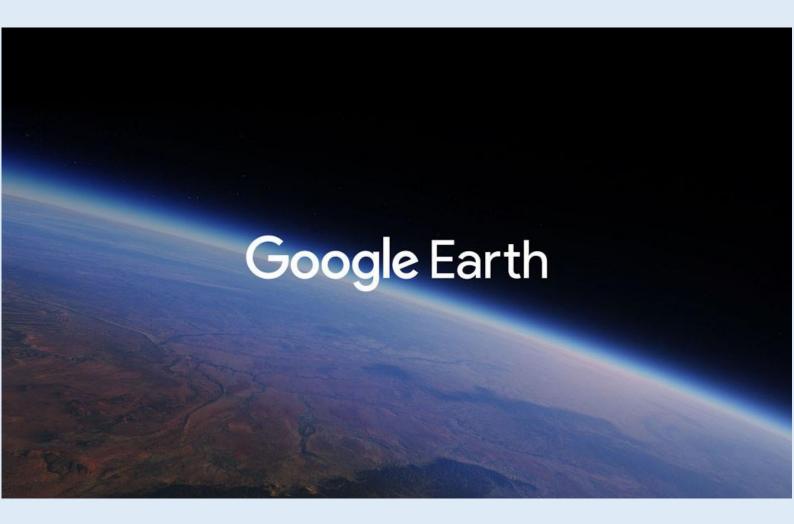

user manual

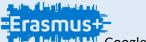

#### IES BEZMILIANA

BY: Sergio González García and Erikas Melkunas

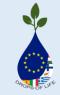

In this practice we will see how to use the application, both enter coordinates, save positions on the map to use later, record videos, and use all the options that Google Earth brings to interact with the map.

First, What is google Earth?

Google Earth is a computer program that shows a virtual globe that allows to visualize multiple cartography, based on satellite photography.

What is it made of?

It is composed of a superposition of images obtained by satellite images, aerial photographs, geographic information from data models from around the world.

When it was created?

Its first version was on October 27, 2004.

then it will show, the features of google earth. (This is the last version that there is until now).

| Atributo                                                                                            | Google Normal | Google Pro | Google Enterprise |
|----------------------------------------------------------------------------------------------------|---------------|------------|-------------------|
| Precio USD                                                                                          | Gratis        | Gratis     |                   |
| Forma de pago                                                                                       |               |            |                   |
| Calidad imagen en pantalla                                                                          | Igual         | Igual      | Igual             |
| World Geodetic System of 1984 (WGS84) datum                                                         | Igual         | Igual      | Igual             |
| Superposición de imágenes                                                                           | sí            | SÍ         | sí                |
| Imágenes 3D                                                                                         | sí            | SÍ         | sí                |
| UTM                                                                                                 | sí            | SÍ         | sí                |
| Mejor resolución al imprimir                                                                        | NO            | SÍ         | sí                |
| Leer GPS Magellan y Garmin                                                                          | NO            | SÍ         | sí                |
| Importar hojas de cálculo con ubicación de casas (conjuntos)                                        | NO            | sí         | sí                |
| Actualizada, hay herramientas de medición adicionales (pies cuadrados, millas, acres, radios, etc.) | NO            | sí         | sí                |
| Posibilidad de grabar video                                                                         | NO            | SÍ         | sí                |
| Interacción con sistemas GIS                                                                        | NO            | SÍ         | sí                |
| Posibilidad de integración más completa con sistemas adhoc                                          | NO            | NO         | SÍ                |

One of the main functions that Google Earth has, is that it allows to see buildings or important monuments globally in 3D.

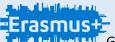

# I IES BEZMILIANA BY: Sergio González García and Erikas Melkunas

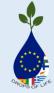

Enter the coordinates in the search bar (magnifying glass)

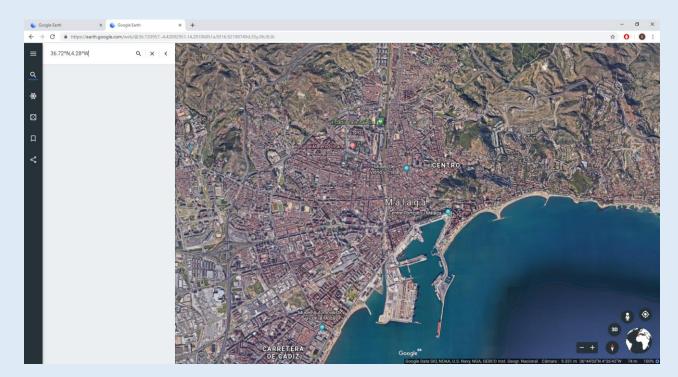

We save the coordinates in our bookmarks by clicking on the icon

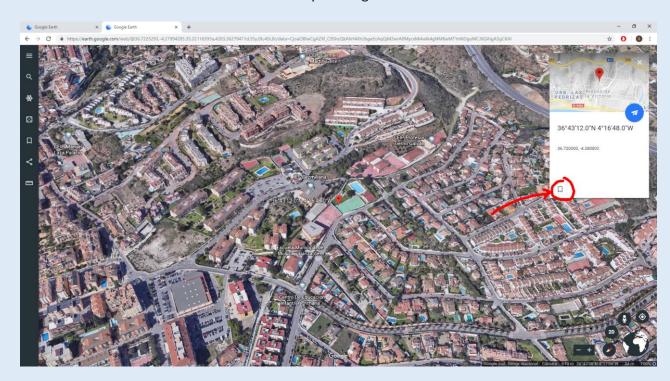

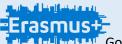

# I IES BEZMILIANA BY: Sergio González García and Erikas Melkunas

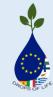

We will open a dropdown menu on the left where we will click on "save"

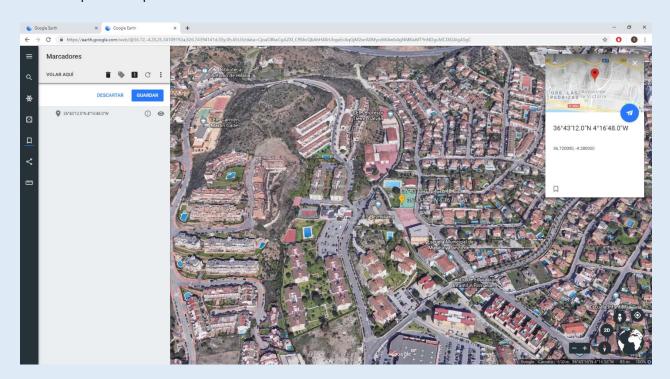

When you save the bookmark, it will appear on the map and in the "bookmarks" drop-down menu you can edit and show / hide these bookmarks
When editing we can delete, rename and export

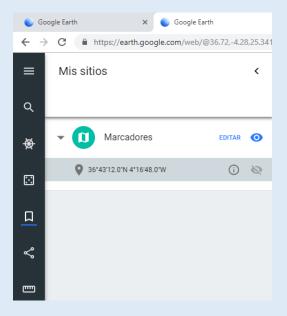

# Erasmus+ Google Earth user manual

#### IES BEZMILIANA

BY: Sergio González García and Erikas Melkunas

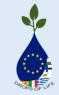

If we click on the button

it shows us world news.

If we click on the button networks.

we can obtain a LINK and share it by the different social

If we click on the button we can measure the distance between one point and another on the map.

If we look, we will see that in the bottom part on the right is an image of the world with several options around it. We can also see the complete coordinates of where we have the cursor placed.

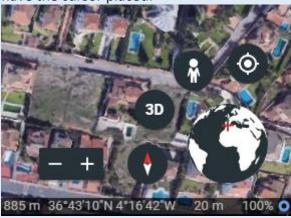

The button serves to decrease or increase the distance on the map little by little.

The button shows us the original view with a single click, and with double click changes the position of this icon to the world.

The button is used to change the image in 3D or 2D.

The button allows us to access Street view. You just have to drag the doll to the area you want.

The button shows us our exact location.

You can also manually use the search of a site by clicking on the icon of the world and turning until pointing with the arrow that shows us the place we want to go.

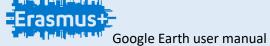

#### **IES BEZMILIANA**

BY: Sergio González García and Erikas Melkunas

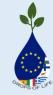

1. Install Google Earth Pro

Click here: <a href="https://www.google.es/earth/download/gep/agree.html">https://www.google.es/earth/download/gep/agree.html</a>

2. Select **My Places** on the left side of the window and create a new folder clicking on **Add** on the top side of the window.

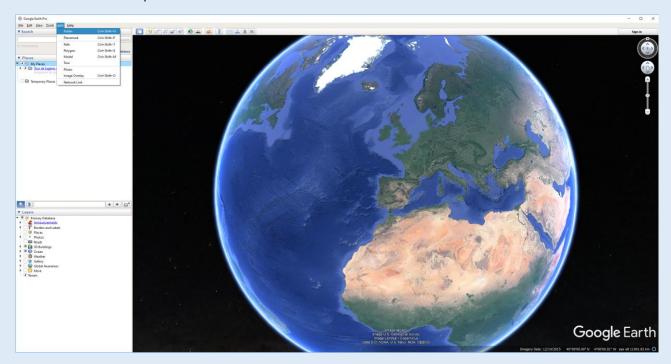

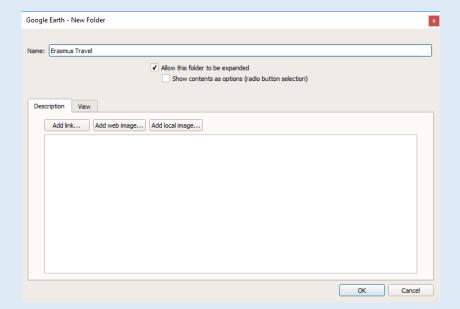

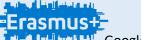

### IES BEZMILIANA

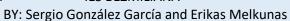

3. Search your first place on the **search bar** 

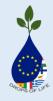

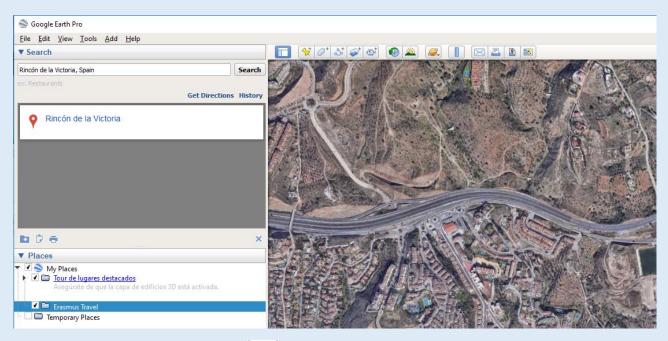

4. Set a **placemark** with the button on the top of the window.

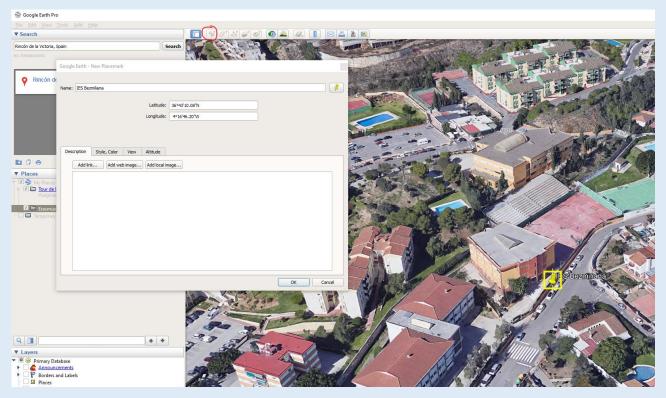

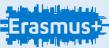

#### IES BEZMILIANA

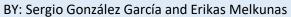

5. Search other place and set other placemark.

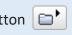

6. When you have all your placemarks click on your **folder** and click the button below to starts travel view.

Then click the button on the bottom side of the window to save your travel view and set a name for it.

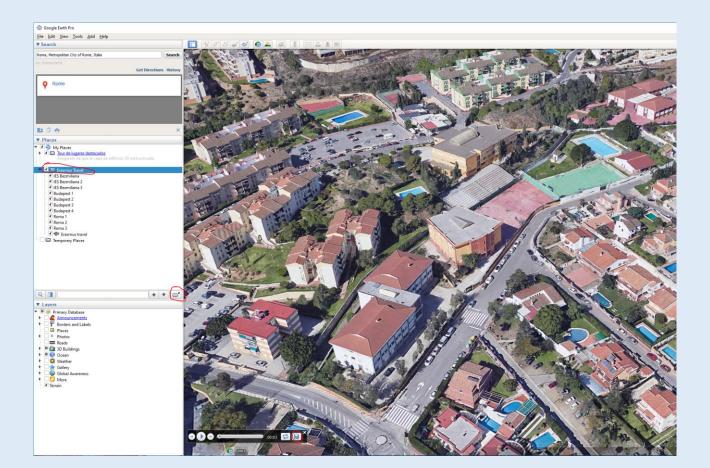

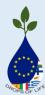

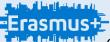

Restore Defaults

#### Google Earth user manual

#### IES BEZMILIANA

BY: Sergio González García and Erikas Melkunas

7. Before export your travel view you can change travel options modes. Click on **Tools** on the top side of window and click on **options...** 

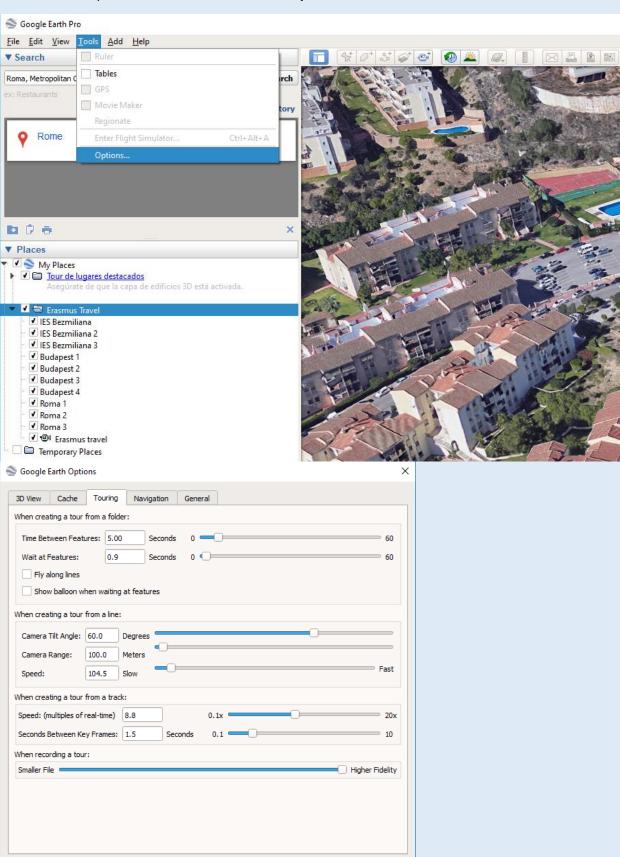

Cancel

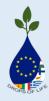

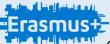

#### **IES BEZMILIANA**

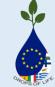

BY: Sergio González García and Erikas Melkunas

8. To export your travel view click on **Tools** and click on **Movie Maker** 

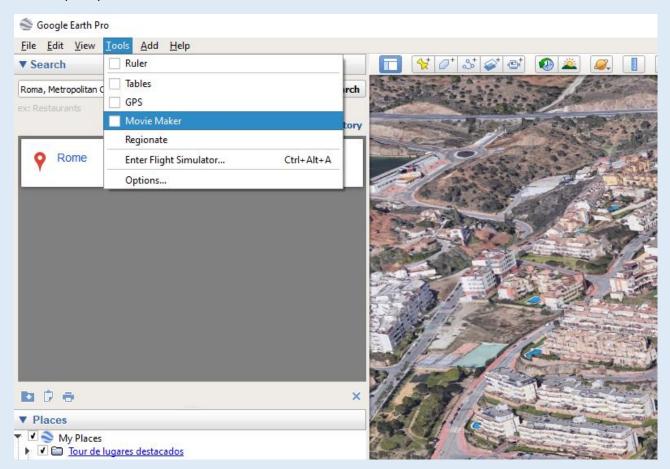

9. Configure your movie and on Create Movie to start export it.

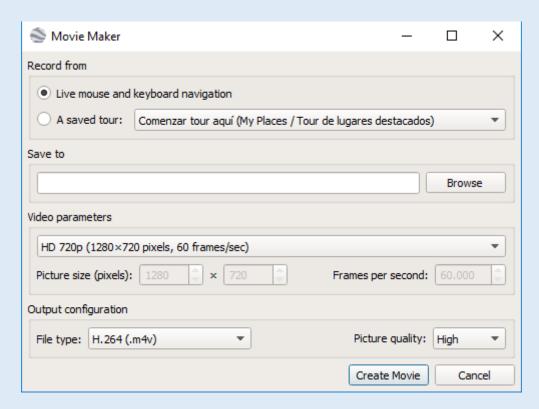